# Made for the Real Sports Fan

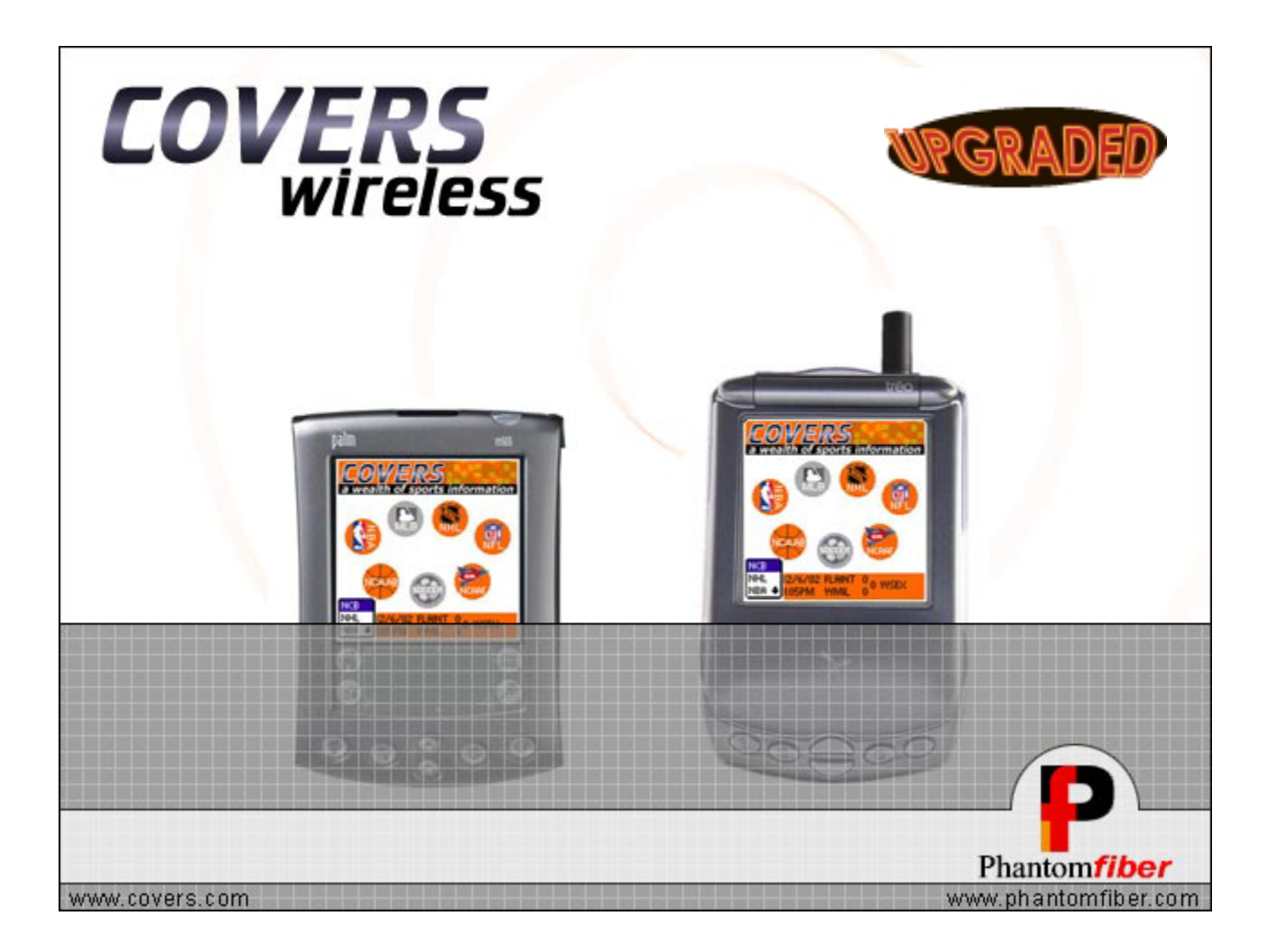

# For Palm OS® Devices – User Guide v.1.5

User Guide for Covers Wireless Palm OS® | Software Version 1.1

# **Covers** *Wireless*

**Table of Contents** 

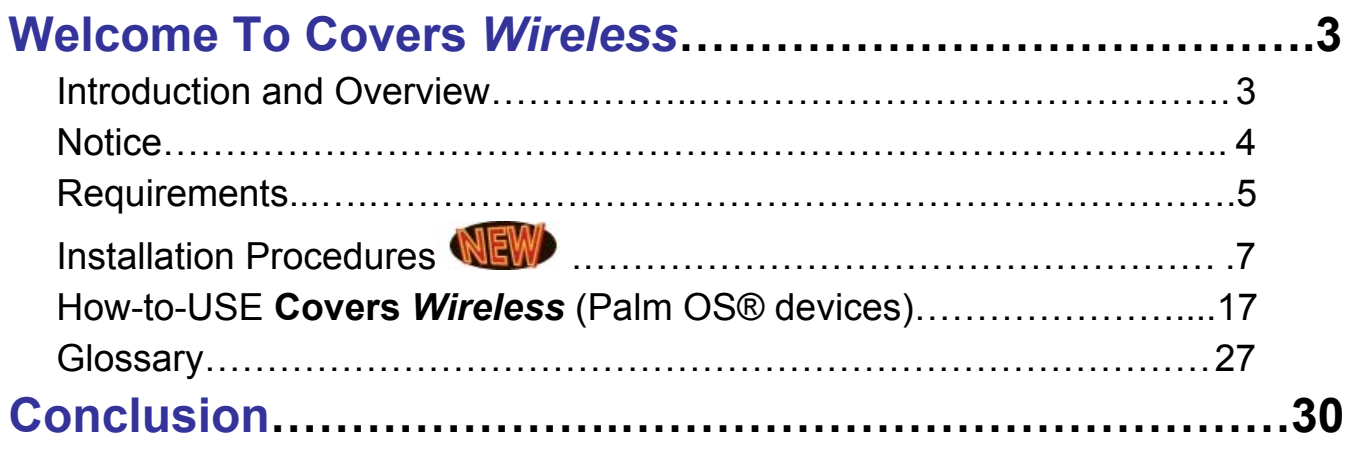

# **Welcome to Covers** *Wireless*

Introduction and Overview

**THANK YOU** for downloading **Covers** *Wireless* (**[www.covers.com](http://www.covers.com)**) for Palm OS® devices! You have just downloaded a powerful software application (developed by Phantom*fiber* **| [www.phantomfiber.com](http://www.phantomfiber.com)**) that allows you to receive our sports content in **two** modes:

- 1. **Real-time** *wireless* **Internet mode** at land-line internet speeds.
- 2. **Offline mode** with updates as current as the **last connect** (via manual synchronization).

With **real-time** *wireless*, the true sports fan has all our content directly at their fingertips. With a Palm OS® device (see **Requirements**, Page 5), **Covers** *Wireless* will serve content directly to you:

- 1. In the car (assuming you aren't driving)
- 2. At the mall
- 3. Out with friends
- 4. At work, on your lunch hour
- 5. While going home, on surface transit routes
- 6. In a taxicab
- 7. At the airport terminal waiting for your next flight
- 8. At a party

**Rich interactivity** served *wirelessly* at Internet speeds. Anytime. Anywhere. Wireless connectivity is **real** and available **today**.

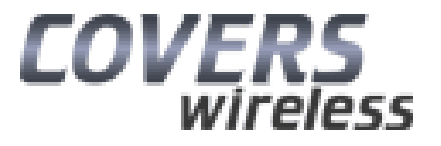

# **Welcome to Covers** *Wireless* **NOTICE**

The information in this document is subject to change without notice.

PHANTOM FIBER INC., COMPREHENSIVE SPORTS INFORMATION (COVERS.COM AND COVERS *WIRELESS*) AND OTHER PARTNERS SHALL NOT BE LIABLE FOR TECHNICAL OR EDITORIAL ERRORS OR OMISSIONS CONTAINED HEREIN; NOR FOR INCIDENTAL OR CONSEQUENTIAL DAMAGES RESULTING FROM THE FURNISHING, PERFORMANCE, OR USE OF THIS MATERIAL.

This document contains information protected by copyright. No part of this document may be photocopied or reproduced in any form without prior written consent from Covers *Wireless* (**[realwireless@covers.com](mailto:realwireless@covers.com)**). It is available to you as part of your software download (Phantom Fiber Wireless Framework – "The Software") or as a downloadable PDF from Covers *Wireless* in the User Guide section. (**[http://www.covers.com/covers/mobile/mobile\\_PhantomFiber.asp?page=manual](http://www.covers.com/covers/mobile/mobile_PhantomFiber.asp?page=manual)**)

@2003 Phantom Fiber Inc. **User Guide Version 1.5 – March 2003** 

Palm®, Palm OS® and is a trademark of PalmSource, Inc.. All other product names mentioned herein may be trademarks of their respective companies. Windows® is a trademark of Microsoft Corporation.

The information in this document is provided "as is" without warranty of any kind and is subject to change without notice.

# **Welcome to Covers** *Wireless*

Requirements

#### **Windows®-based Desktops/Notebooks**

The desktop installer application contains the PocketPC® software for Covers *Wireless*. Before installation, you will need to read agree to the End User License Agreement (EULA) and the privacy policy for Covers *Wireless*, which relates to the Phantom Fiber Wireless Framework ("the Software"). The size of the Windows®-based desktop installer application is approximately **2.89mb**.

### **System Requirements for Desktop Installer Application:**

- Desktop/notebook PC running Windows XP, 95/98/2000/ME/NT 4.0
- 32mb free ram (64mb recommended, required for Windows 2000)
- Video resolution 640x480 and 256 colors (800x600 recommended)
- One available USB port (USB Universal Cradle) or one open serial port (Hot-Sync Serial Cradle) for PocketPC®-based devices. Please refer to the device manufacturer for details.
- 56k or high-speed internet for synchronization (initial 'hot-sync'/ updates for offline viewing OR software upgrade)

## **PalmOS®-based Devices (PalmSource Mobile Platform)**

Once the installation of the Covers *Wireless* PC software is complete, a manual hot-sync will be required between the PalmOS® device and desktop/notebook PC while connected by cradle/cable (serial/USB). The synchronization installs component software for Covers *Wireless* on the mobile device. *A subsequent hot-sync between the PalmOS® device and desktop/notebook PC will be required to install the Covers Wireless database (see screenshot below) so that future offline viewing can occur*. For instructions on synchronization, please refer to the PalmOS® device manual or manufacturer website. The filesize for the additional installation to the PalmOS®-based device is **400k**. **For more information on PalmOS®, please visit: [http://www.palmsource.com/](http://www.palmsource.com) and <http://www.palm.com/us/>**

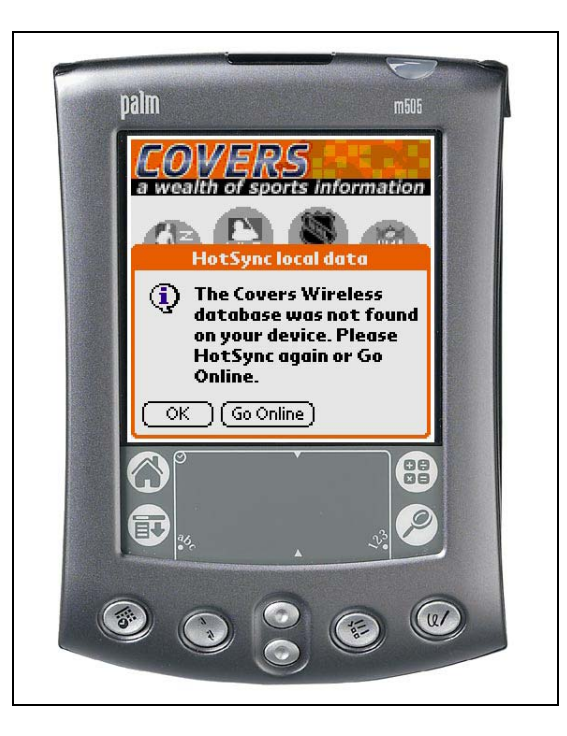

The end user is alerted to perform an additional (manual) hot-sync to transfer the Covers Wireless database to allow future data to be stored for offline viewing.

## **System Requirements:**

# *Works with Palm OS® PDA devices and phones with Palm OS®*

- PalmOS® 3.5 or HIGHER (Palm OS® 5/Palm VII networking **not** supported)
- Total main memory: 4mb or HIGHER
- Network Support for real-time wireless *data* access (See device manufacturer and carrier network provider)

## **Connectivity Options\*:**

- Wi-Fi 802.11b
- Bluetooth
- Infra-Red
- Cell phone serial cable

*Continued…* 

# **Welcome to Covers** *Wireless*

Installation/De-Installation Procedures

#### **INSTALLATION PROCEDURES WINDOWS®-BASED PC DESKTOP/NOTEBOOK**

- 1. From the Covers.com homepage, click on the Covers *Wireless* link found in the left navigation bar.
- 2. In the Covers *Wireless* interim page, select Covers *Wireless* and then click on the **[Download](http://www.covers.com/covers/mobile/mobile_PhantomFiber.asp?page=download)** section to obtain installer software. Sorry, only Windows®-based PCs supported for desktop installation and synchronization.
- 3. Before downloading, you will be asked to provide your first name, last name, email address, country and the Covers *Wireless* software version for your mobile device. We strongly recommend providing basic contact information so that Covers *Wireless* and Phantom*fiber* can communicate directly to you regarding software updates and other important information from time to time (e.g. new Phantom*fiber* partner arrangements).
- 4. Please review the Covers *Wireless* **[privacy policy](http://www.covers.com/covers/mobile/mobile_PhantomFiber.asp?page=privacy)** section..
- 5. Select Covers *Wireless* software for Palm OS® after you've entered your information. [see the **[Requirements](http://www.covers.com/covers/mobile/mobile_PhantomFiber.asp?page=requirements)** section in this document and at the Covers *Wireless* microsite for details]
- 6. Download the Covers *Wireless* software to your desktop.
- 7. Click on the Covers *Wireless* executable icon to launch the installation process.
- 8. You will be prompted to read and agree to the EULA (End-user License Agreement this will be installed on your PC desktop in the same folder as the Covers *Wireless* application including the User Guide) and privacy policy for Covers *Wireless* PRIOR to installation. The application installs Covers *Wireless* components on your desktop/notebook PC system. The application will be listed in the **Programs** directory on your personal computer. (Navigate to Covers *Wireless* from the **START** menu). Components will also be added to your mobile device.
- 9. Connect your mobile device (PalmOS®) using the universal cradle/bay (serial/USB) or cable. This procedure is required for the initial software installation to your mobile device, future software updates, and content updates for OFFLINE viewing. See the device manufacturer or manual for synchronization procedures.
- 10. Initiate synchronization (see manual or device manufacturer's website for synchronization procedures between the mobile device and your computer) to activate the installation sequence for your mobile device.
- 11. Upgrades to the Covers *Wireless* software will be done through synchronization ('hot-sync') via your personal computer and in the future through wireless prompts.
- 12. The desktop installer application for Covers Wireless has a filesize of **2.89mb** and has the filename: **CoversWirelessSetupPalmOS-v1\_10.exe**
- 13. Upon installing Covers Wireless (for Palm OS®) on the desktop/notebook computer, component software is installed on the Palm OS® mobile device. The component software has a filesize of **400k** and has the file name: **Covers**

#### **SCREENSHOTS OF NEW INSTALLATION SEQUENCE FOR COVERS WIRELESS v. 1.1 (for Palm OS®)**

It is recommended that the user remove any older versions of Covers Wireless **FIRST** before continuing with any new installation. Removing Covers Wireless v.1.0.3 (or lower) from your desktop/notebook PC is done through the **ADD OR REMOVE PROGRAMS** function found in the Control Panel folder on the Windows® desktop. Simply select the Covers Wireless application via **ADD OR REMOVE PROGRAMS** to complete de-installation. Removing component software for Covers Wireless from a Pocket PC device is done through the **SETTINGS** > **ADD/REMOVE** feature. The user must remove Covers Wireless and the Phantom Framework from their Pocket PC device prior to the installation of newer software. On Palm OS® devices, the user must use the **APP > DELETE** function (from main application screen) to remove Covers from the Palm OS® device prior to the installation of newer software.

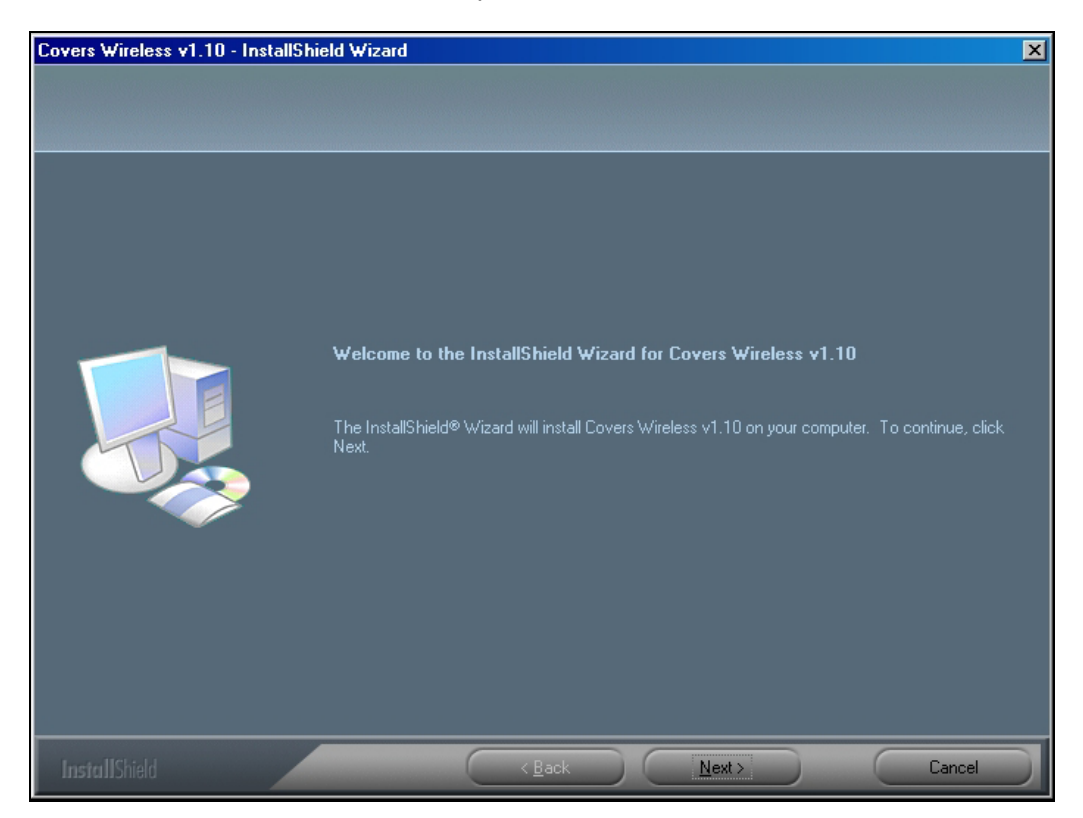

After the user double-clicks the Covers Wireless executable icon on their desktop, the user is greeted with the opening screen of the InstallShield Wizard for Covers Wireless v. 1.1. To continue, the user clicks the **NEXT** button.

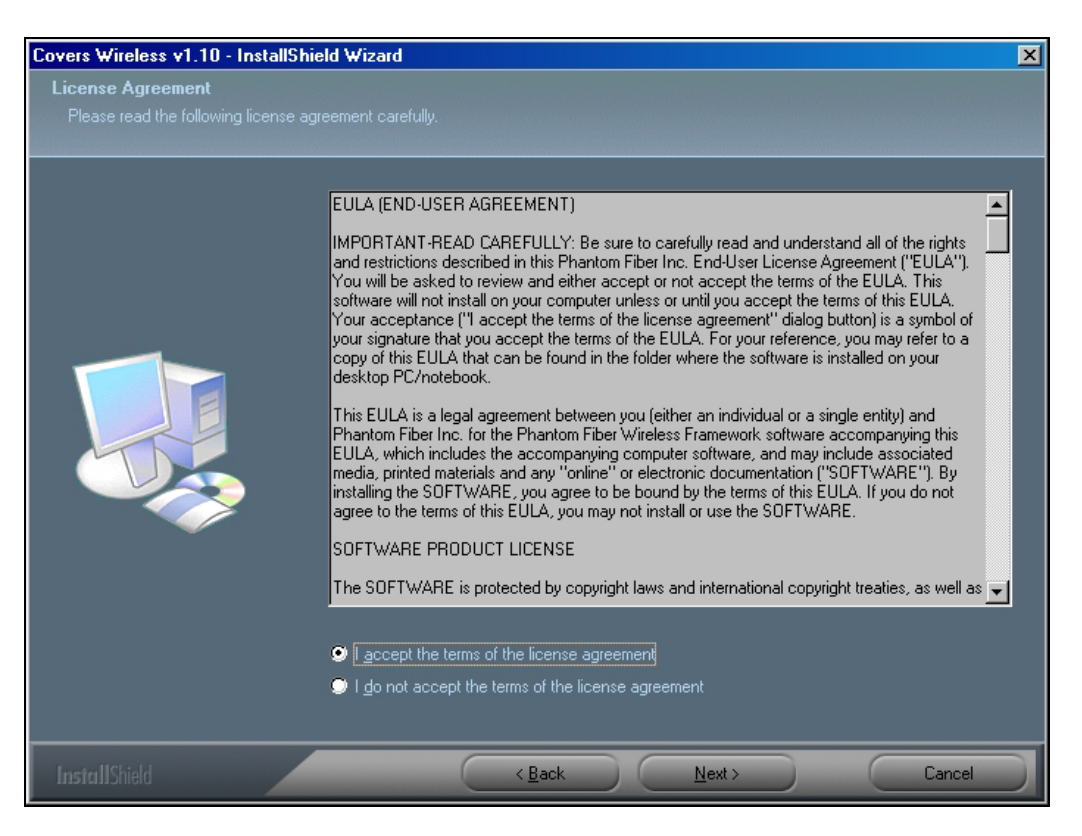

**LICENSE AGREEMENT:** The user must agree to the terms of the license agreement and select **NEXT** to continue.

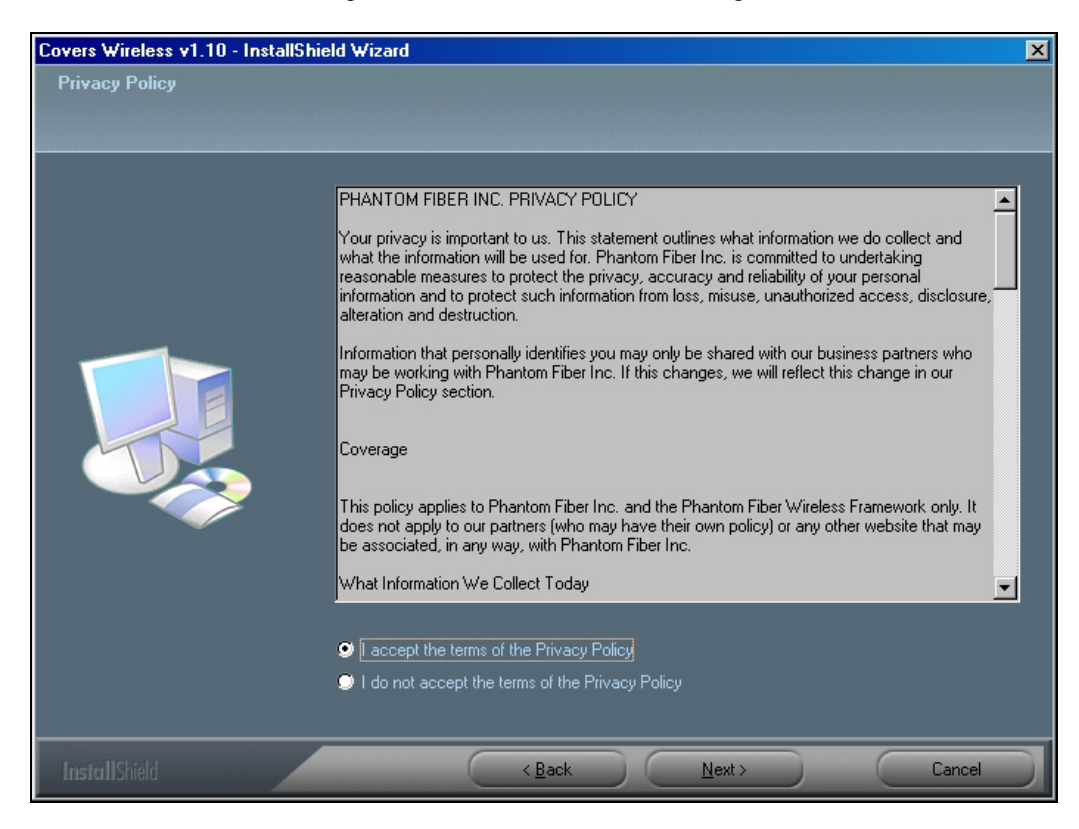

**PRIVACY POLICY:** The user must agree to the terms of the Privacy Policy and select **NEXT** to continue.

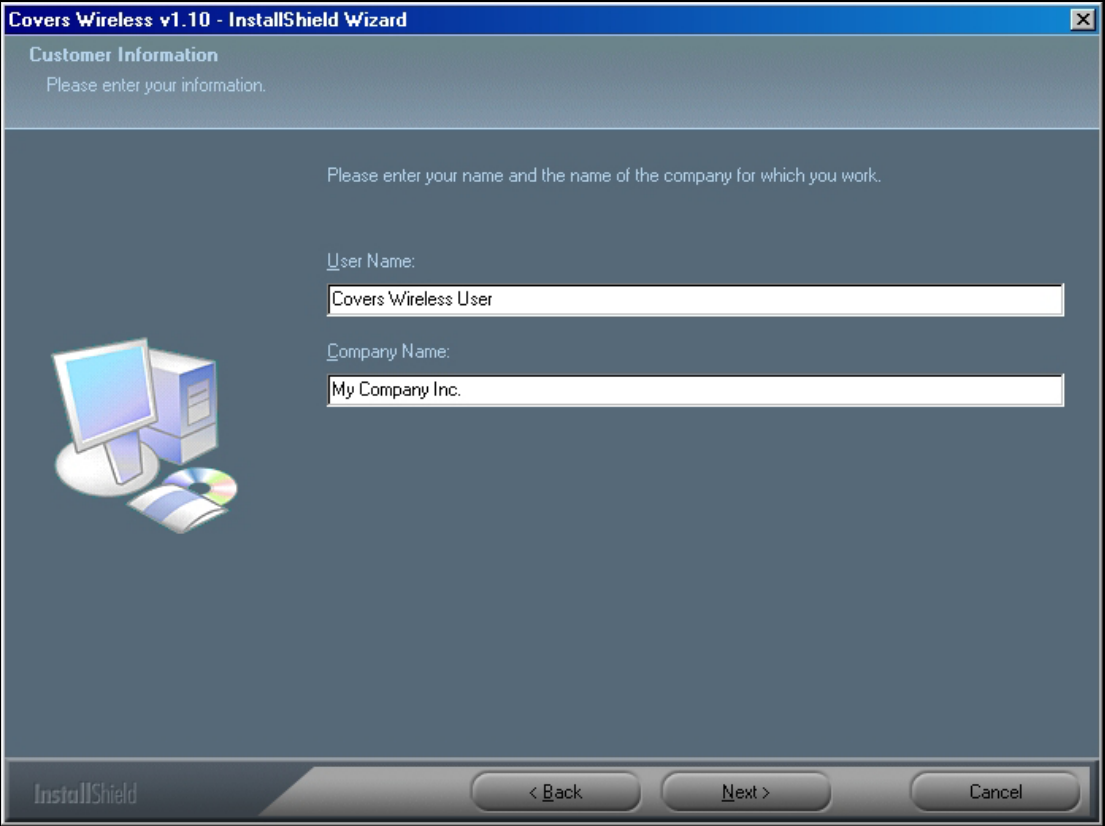

**CUSTOMER INFORMATION:** The user must enter their user name/company name and select **NEXT** to continue.

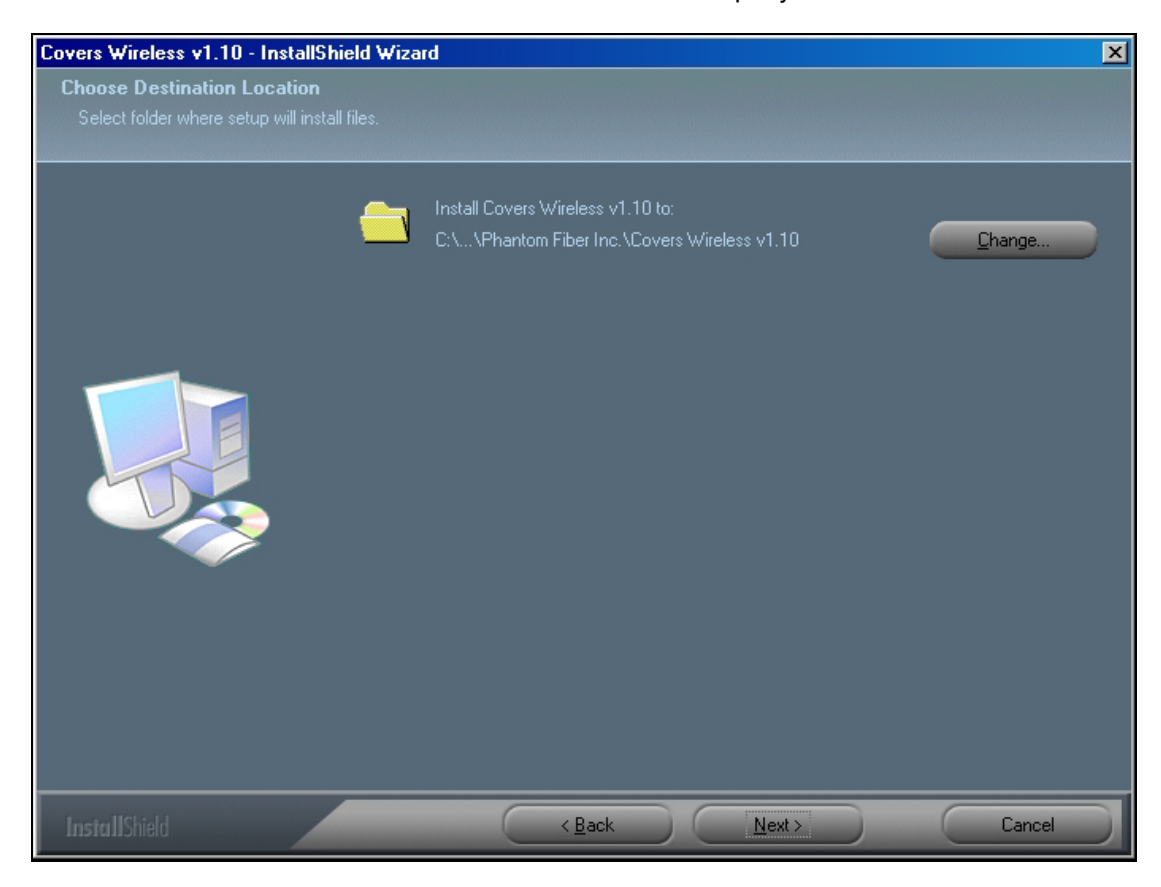

**CHOOSE DESTINATION LOCATION:** The user is prompted to accept the default installation folder for Covers Wireless v. 1.1 or change the folder location. The user must select **NEXT** to continue.

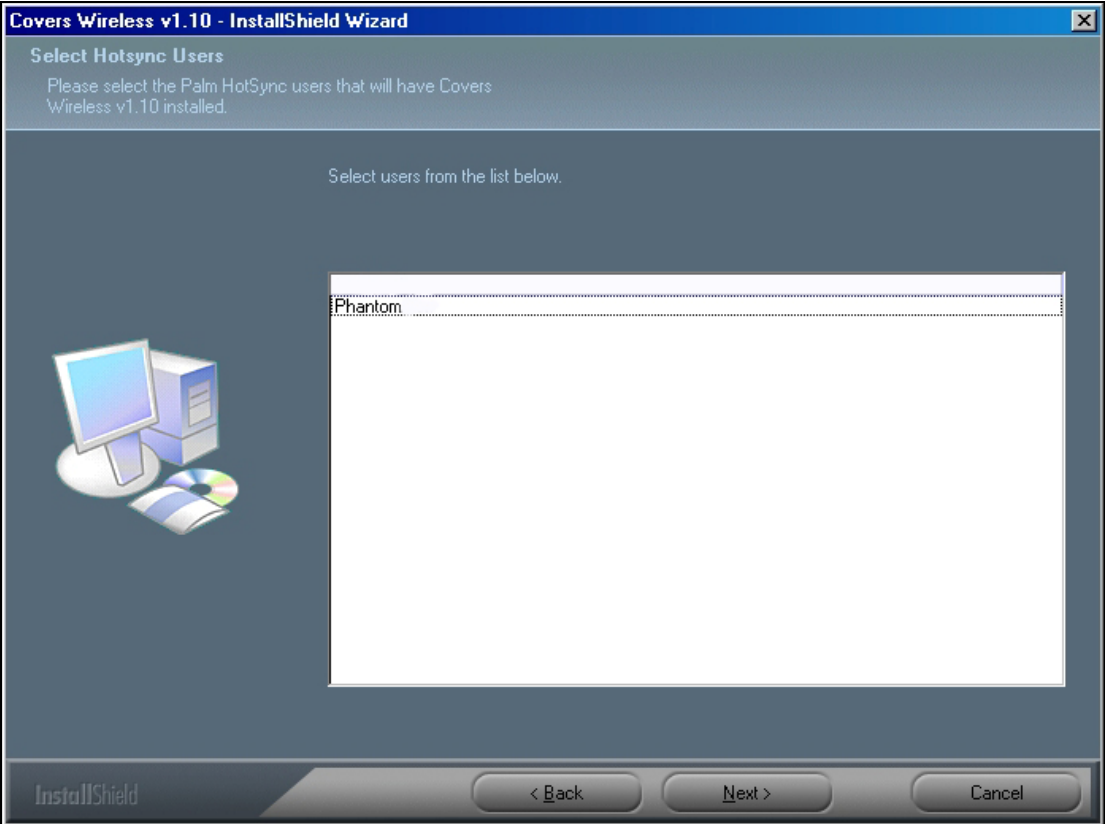

**SELECT HOTSYNC USERS:** The user is prompted to select the hotsync identification that was established with the installation of Palm Desktop software. The user must select **NEXT** to continue.

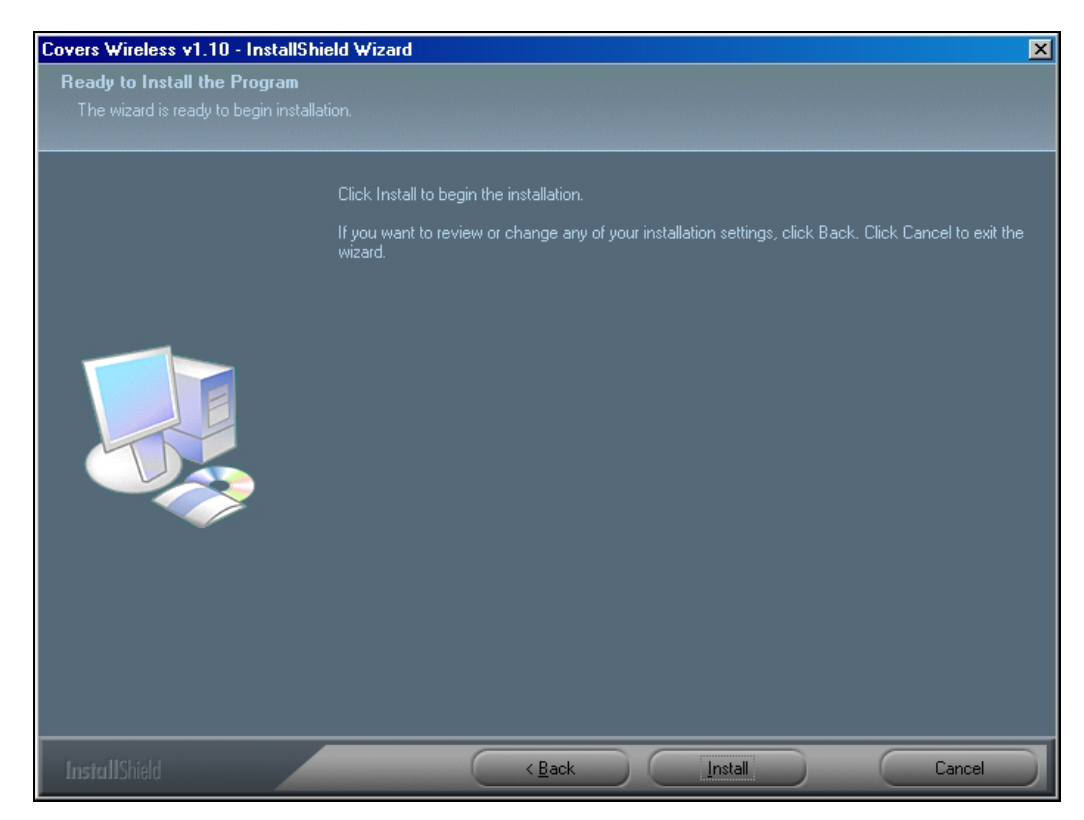

**READY TO INSTALL THE PROGRAM:** The user is now ready to install the program. To continue, the user must select **INSTALL**.

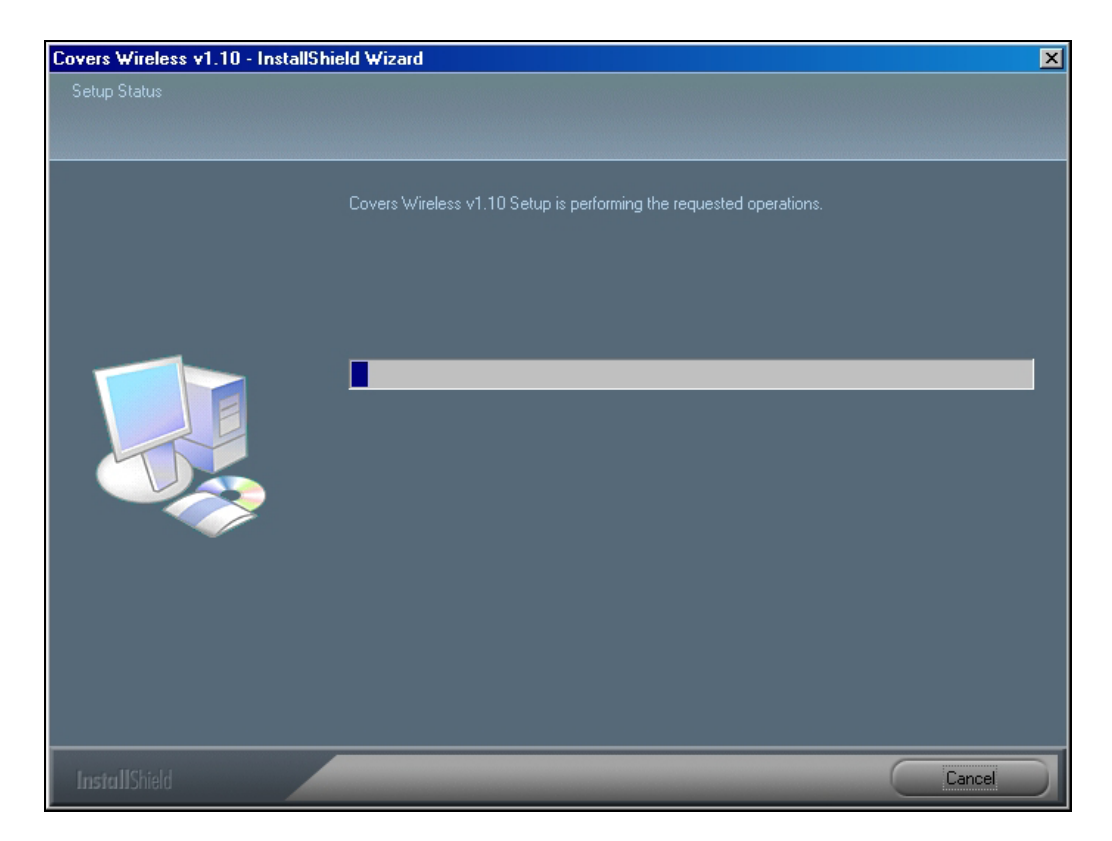

**SETUP STATUS:** The installation of Covers Wireless v. 1.1 has started.

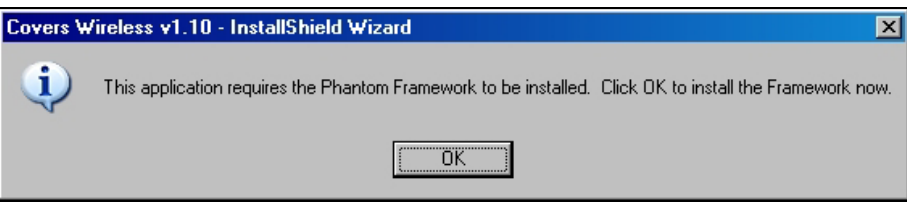

Once the installation of Covers Wireless is complete, the user must proceed to install the Phantom Framework. To continue, the user must select **OK**.

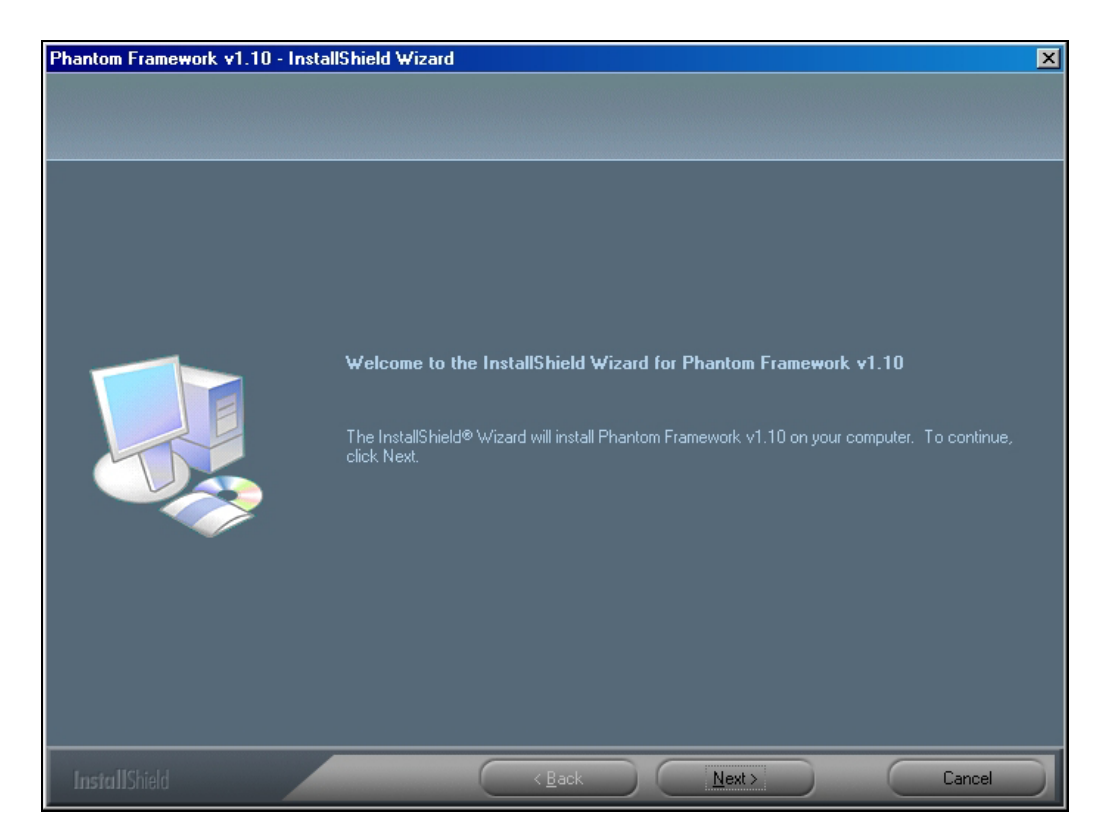

The user is greeted with the opening screen of the InstallShield Wizard for the Phantom Framework v. 1.1. To continue, the user clicks the **NEXT** button.

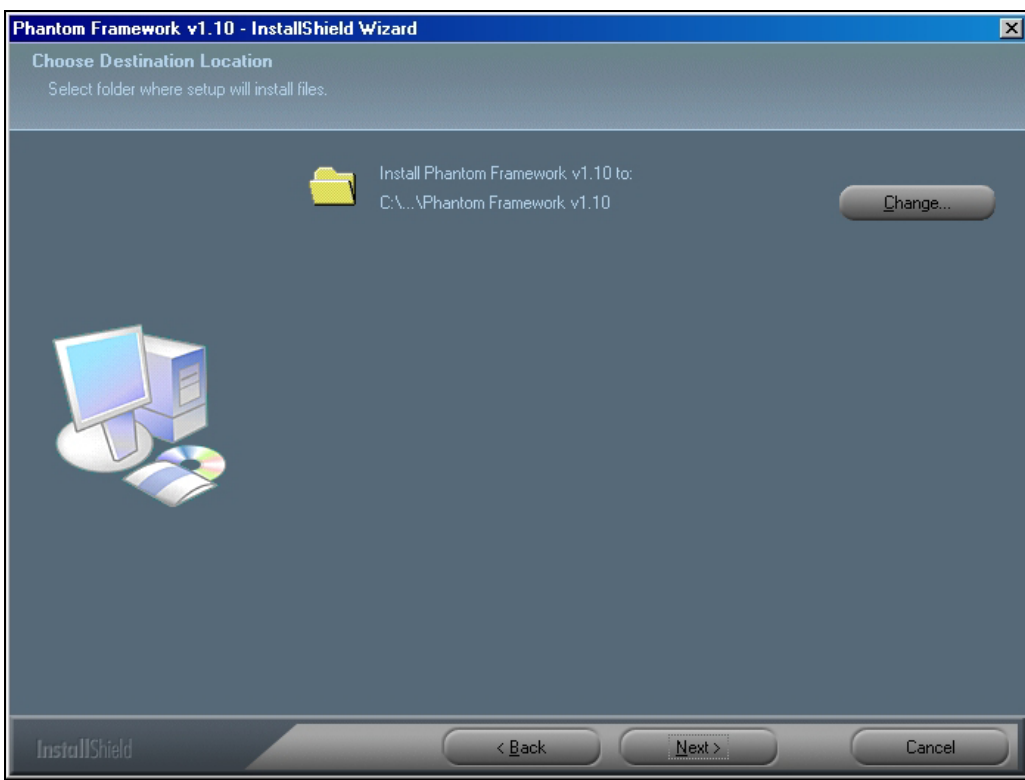

**CHOOSE DESTINATION LOCATION:** The user is prompted to accept the default installation folder for Phantom Framework v. 1.1 or change the folder location. The user must select **NEXT** to continue.

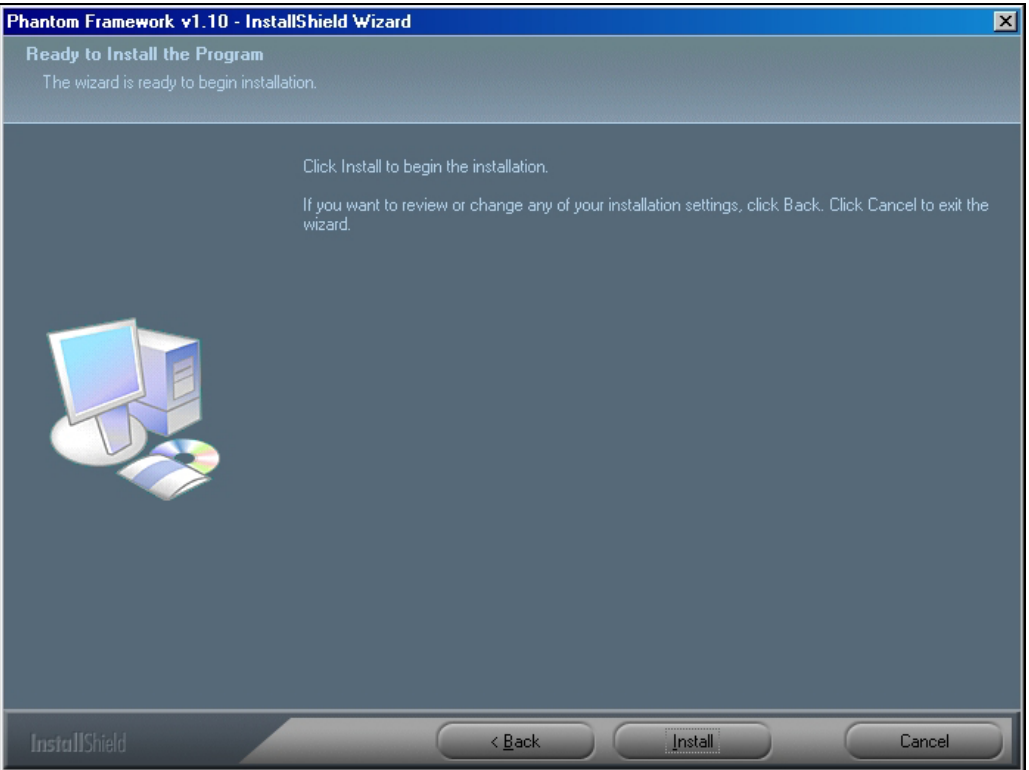

**READY TO INSTALL THE PROGRAM:** The user is now ready to install the program. To continue, the user must select **INSTALL**.

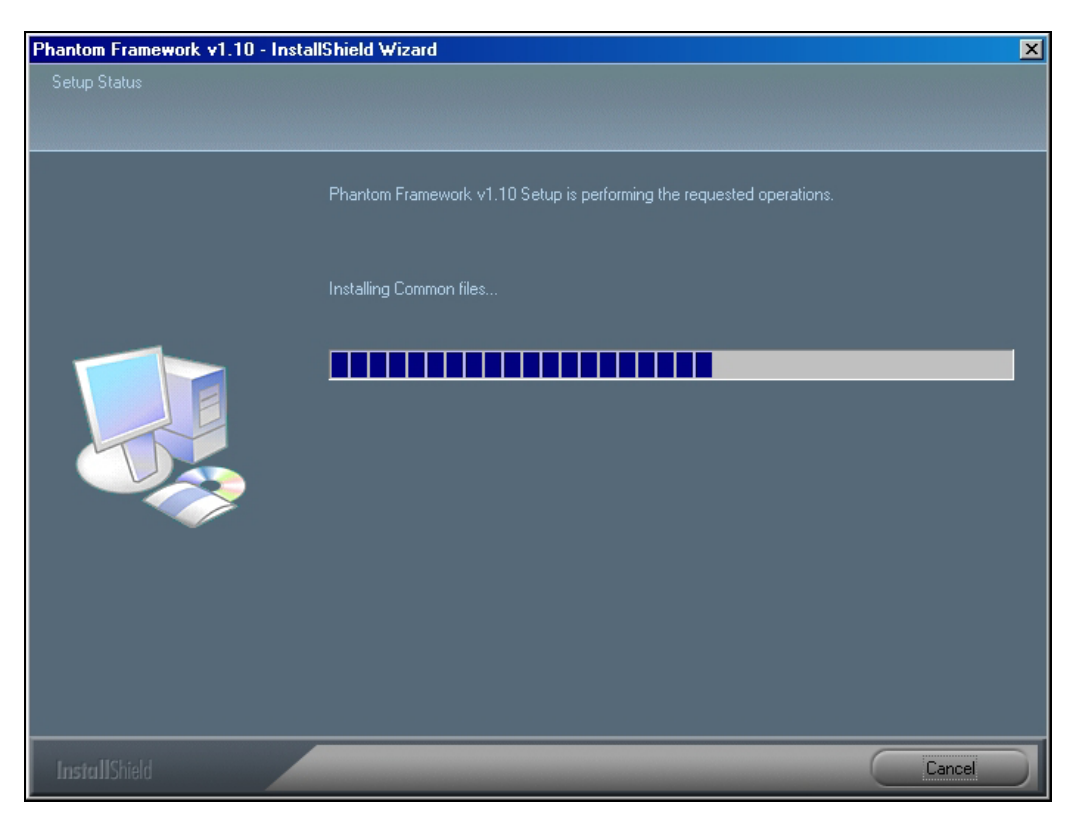

**SETUP STATUS:** The installation of Phantom Framework v. 1.1 has started.

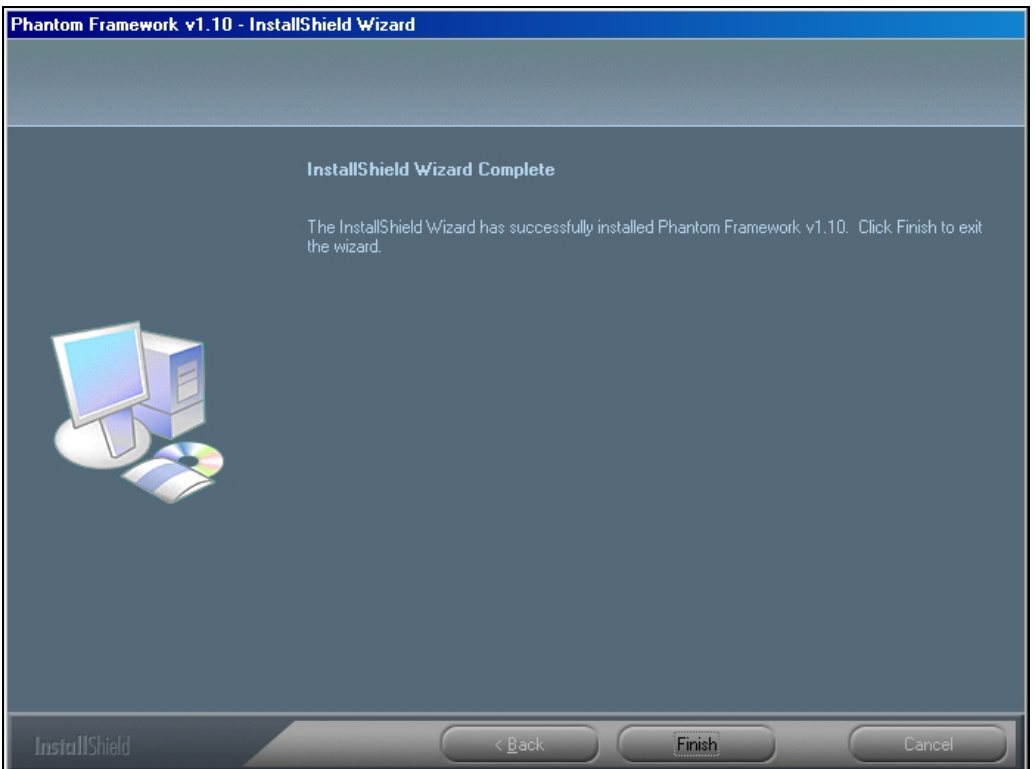

Once the installation of Phantom Framework is complete, the user must proceed to install the Phantom Framework. To continue, the user must select **OK**.

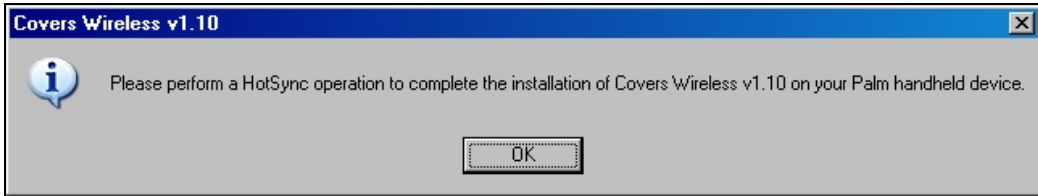

To complete the installation process for Covers Wireless, a conduit and Covers Wireless for the Palm OS® device must be installed. To continue, the user must select **OK**.

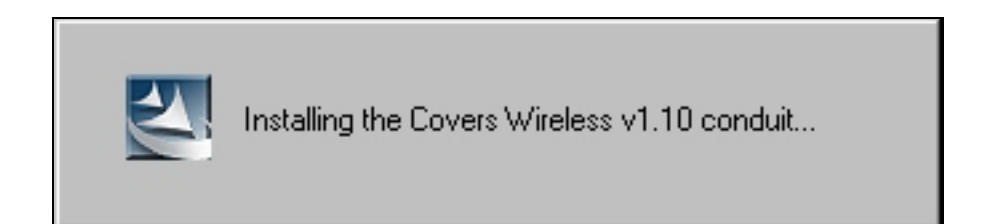

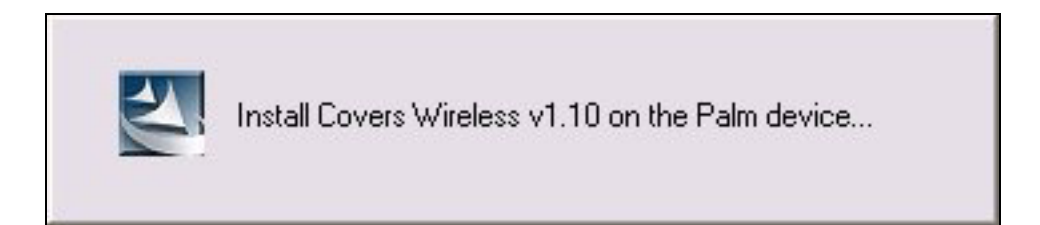

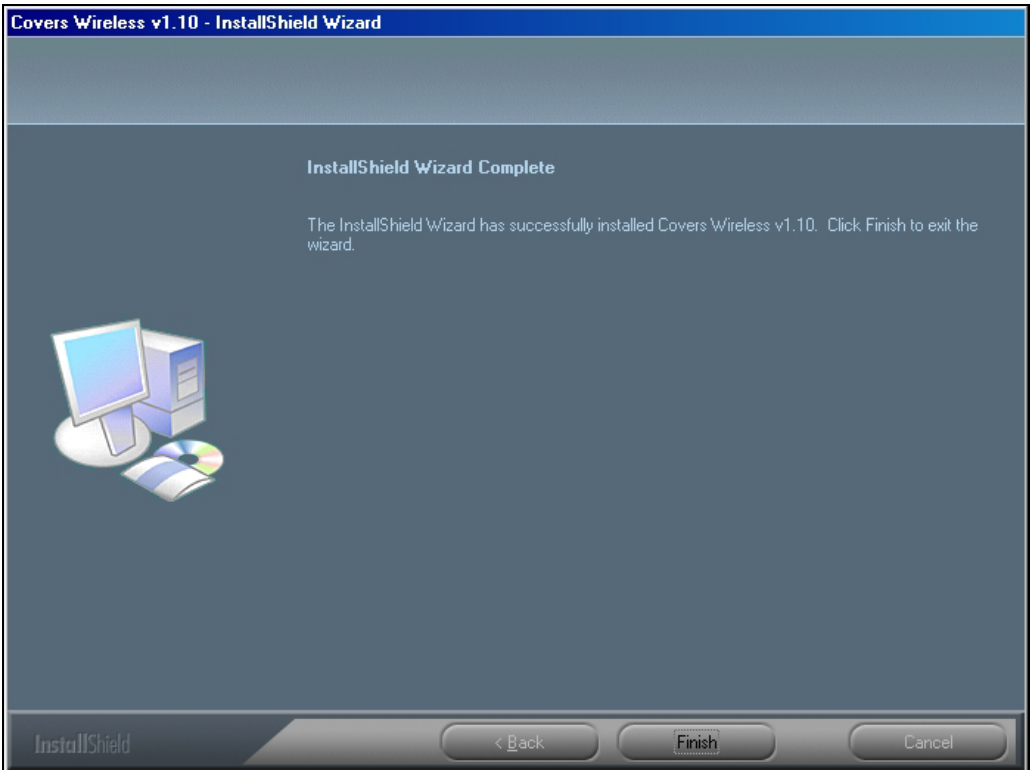

**INSTALLSHIELD WIZARD COMPLETE:** The installation of Covers Wireless v. 1.1 is complete. The user is now ready to use the most advanced real-time wireless sports information application for the Palm OS®.

#### **DE-INSTALLATION PROCEDURES**

- 1. **WINDOWS®-BASED SYSTEMS:** To un-install the Covers Wireless application from your personal computer, go to your start menu, select settings, then select the control panel, and launch the **Add or Remove** control panel. Simply select Covers *Wireless*, press the REMOVE button, and de-installation will commence.
- 2. **PalmOS® 3.5 (OR GREATER) MOBILE DEVICE:** Tutorials for Palm OS® are available through **[Handango.com](http://www.handango.com)** or Palm's **[Knowledge Library](http://kb.palm.com/)**.

To remove applications from a PalmOS® device, please do the following:

- a. Tap the **Menu** silk-screen button.
- b. Tap **App|Delete**.
- c. Select the **Covers** *Wireless* file.
- d. Tap **Delete.**

#### **COVERS** *WIRELESS* **SOFTWARE UPDATES VIA YOUR WINDOWS®-BASED PC DESKTOP/NOTEBOOK**

At present, software updates for Covers *Wireless* will be handled through connected synchronization via the universal cradle/bay (USB/serial) for your mobile PalmOS® device. In the future, updates will be handled through *Wireless* notifications that prompt you to accept software updates on your PalmOS® device.

Covers *Wireless* (and Phantom*fiber*) will notify you of changes to Covers *Wireless* software through a variety of methods (email, Covers *Wireless* website, online advertising) and highlight procedures for updating the software.

# **Welcome to Covers** *Wireless*

How-to-USE Covers Wireless

# **PalmOS®-based Devices [PalmVII® and PalmOS® 5 not supported]**

When starting your PalmOS® device, navigation to Covers *Wireless* (named **Covers** in PalmOS®) can be done via the menu bar (#1 below) that lists all applications or by tapping the application icon. (#2 below)

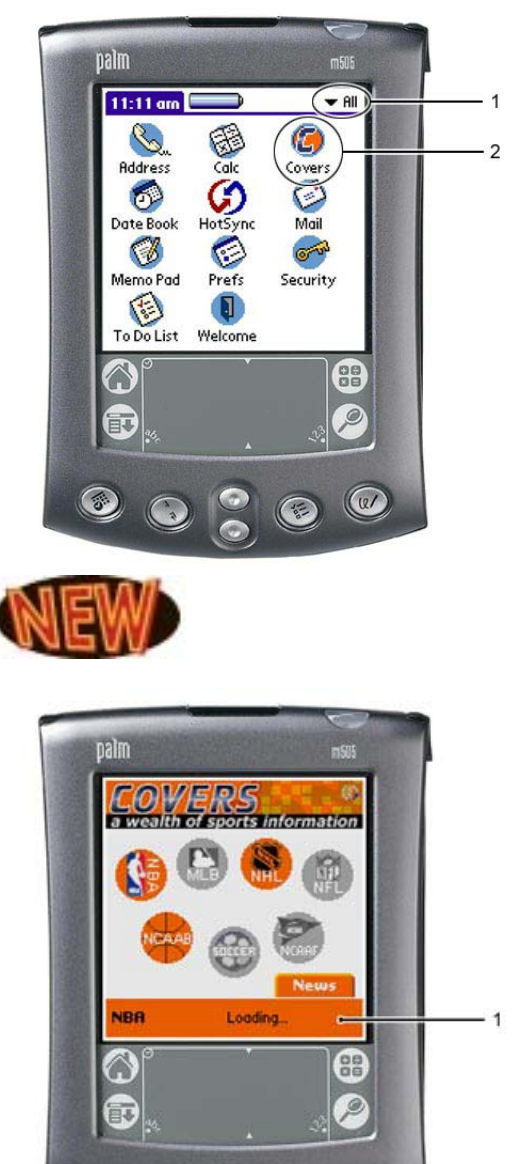

 $(u)$ 

## **Screenshot #1: PALM OS APPLICATION SCREEN**

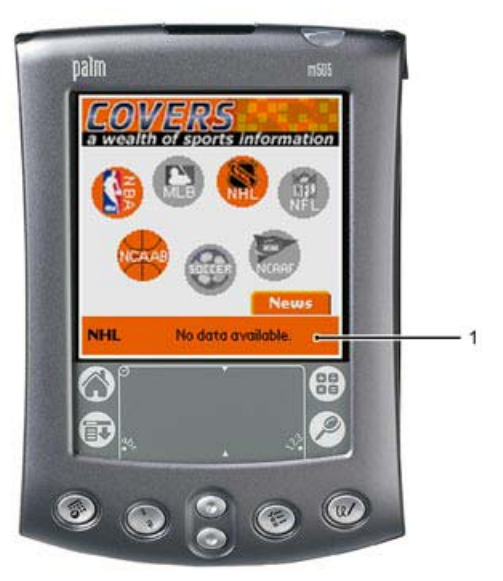

 1.The odds ticker now contains new messaging to inform end users. Upon launching the application, end users are notified that odds data is **Loading**. If a particular odds feed does not contain data, the end user will be notified with a **No data available** warning. Re-setting the odds feed (if available and when connected wirelessly), the user simply needs to tap the league menu (see screenshot #2, **#1**) to select the same feed or another feed to begin receiving the odds feed again. A **NEWS** tab has been added on the main screen and is explained in Screenshot #2, **#5**.

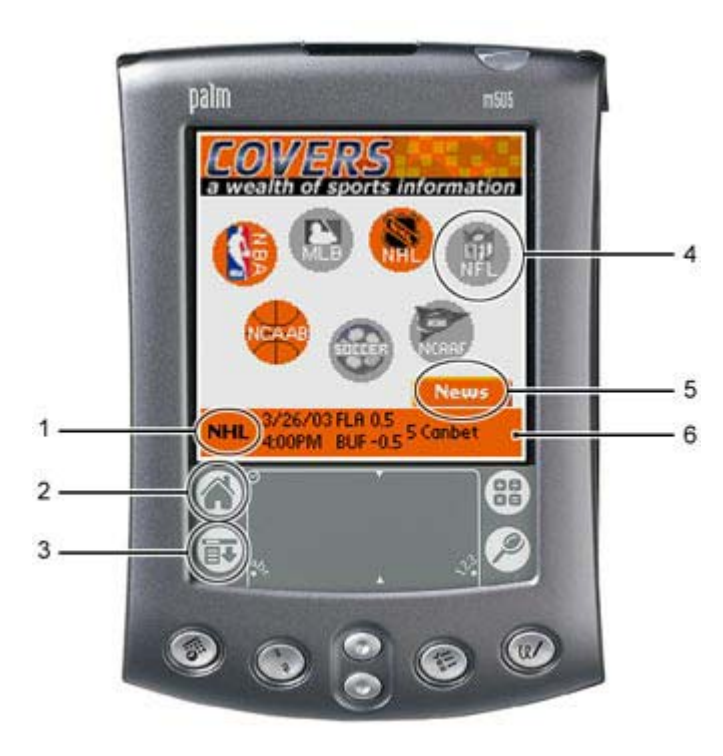

## **Available sports content from Covers** *Wireless***:**

- 1. Live Odds
- 2. Injuries
- 3. Matchups
- 4. Covers.com Articles

# **Sports covered:**

- 1. Major League Baseball (MLB)
- 2. National Football League (NFL)
- 3. National Basketball Association (NBA)
- 4. National Hockey League (NHL)
- 5. NCAA Football (NCAAF)
- 6. NCAA Basketball (NCAAB)

# **Screenshot #2**

- 1. The end user can change the odds ticker (mode: hot-synced or live) by tapping the sports league menu button. In PalmOS® devices, the Covers *Wireless* odds ticker does not scroll but dynamically updates.
- 2. A device-specific application icon that navigates the end user to all Palm applications and operates as the EXIT/QUIT function for any active application.
- 3. A device-specific menu icon. On the MAIN screen for the Covers *Wireless* application (this Screenshot), tapping the icon will launch the Options/About menu for Covers *Wireless.* (see #1, **Screenshot #3**) The **News** tab can also accessed through the device icon.
- 4. Tapping any sports league icon on the MAIN screen menu navigates the end user to the Live Odds screen. In this screenshot, the NFL icon is circled. Non-highlighted icons (gray) represent sports leagues that are out of season or inactive as they were not selected by the end user.
- 5. WEW The end user now has the option of retrieving articles (general, and other leagues) from the main menu.
- 6. Odds ticker (synced/offline or live) for various sportsbooks.

**Please note:** Device specific functionality can be found by visiting Palm Inc.'s support section. Please visit:

/www.palm.com *Then click*  /knowledge library *Then click*  /product handbooks

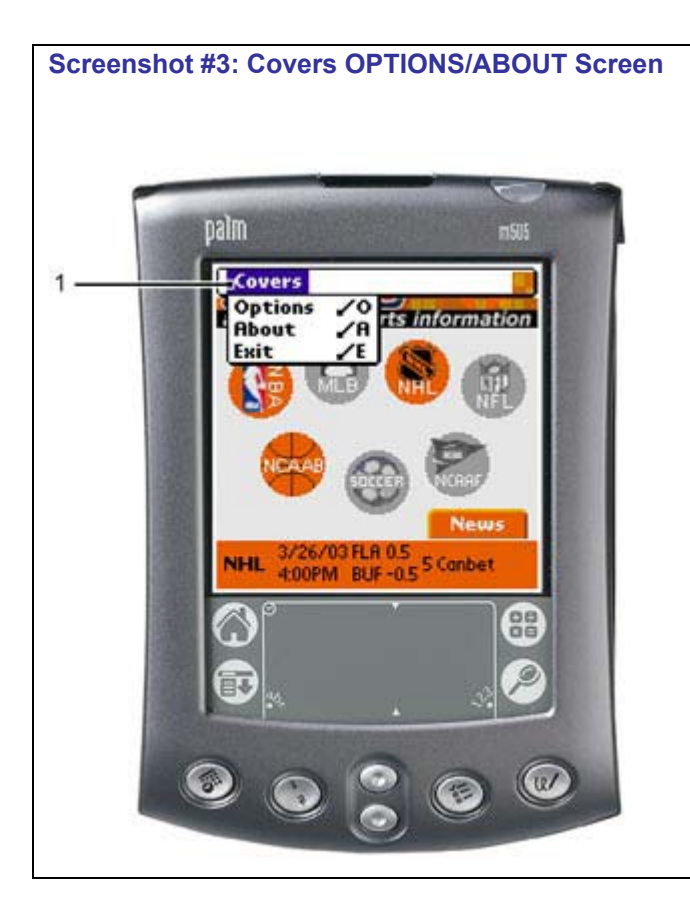

# **Screenshot #3**

1. As discussed in #3 (**Screenshot #2**), tapping the device-specific menu icon<br>launches the Covers Wireless launches Options/About menu.

Further highlights for these menu options will be shown later in this document. (starting with **Screenshot #12**)

**Screenshot #4: MAIN SCREEN (Covers** *Wireless***) Continued…** 

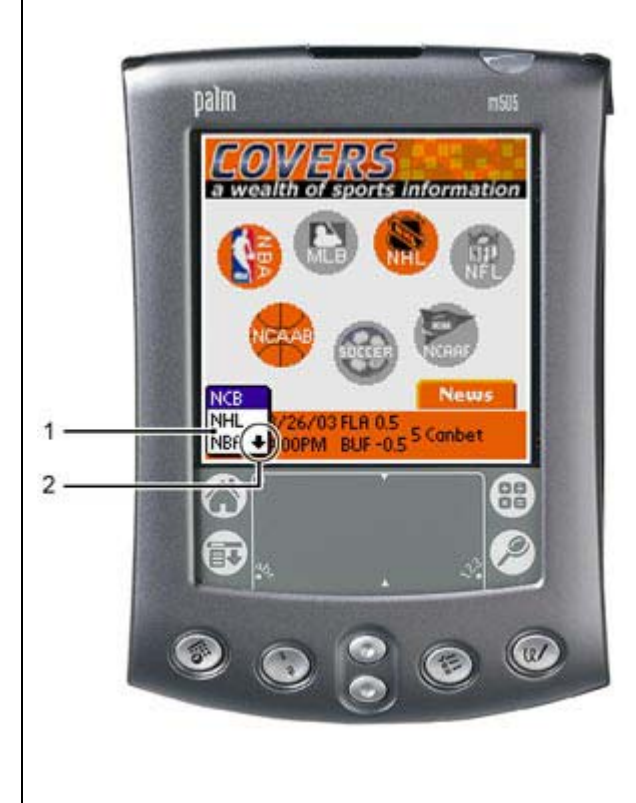

# **Screenshot #4**

- 1. Tapping the odds ticket menu launches a menu listing active sports leagues that the end user has selected in the sync screen (see #2, **Screenshot #17**) and represents leagues that are inseason.
- 2. Tapping the arrow (down or up) allows the end user to navigate to additional sports leagues for odds ticker information. (synced/offline or live).

# **Screenshot: 5: LIVE ODDS screen**  mfso alth of sports informati NBA - Basketball Odds 3 Date <br />
Friday, December 6  $\overline{A}$ 5 Game <CHI @ TOR> Spread O/U Sportbook  $-110$  $187 - 110$ **Ret36**  $-65$  $-110$ 6  $-110$ **WSEK**  $186.5 - 110$  $-6.5$  $-110$ 12/6/02 CORN OFF OFF Bet36  $\overline{2}$  $N$  $($ R $)$  $^{06}_{06}$

# **Screenshot #5**

- 1. From the ODDS screen, tapping the "I" Information icon launches the menu listing for Injuries, News and Matchups.
- 2. As discussed in **Screenshot #4**, the odds ticker menu allows the end user to select odds (live or synced/offline) based on active sports leagues (activated by the end user in the synchronization options screen and only for sports leagues that are in-season). Odds ticker information can display leagues/odds that are different from the ODDS screen. In this screenshot, the end user is in the NBA ODDS screen but the odds ticker is set to NCB (NCAA Basketball).
- 3. Tapping the ⊗ icon navigates the end user back to the Covers *Wireless* main screen (see **Screenshot #2**).
- 4. The date field launches a menu listing odds for future games (odds may not be active) by teams listed in the Game field (#5).
- 5. The Game line-up field lists team matchups for the specified date and the relevant odds information (live or sync/offline) by sportsbook.
- 6. The scroll bar allows the end user to navigate up or down when reviewing odds for a specific game on a specified date.

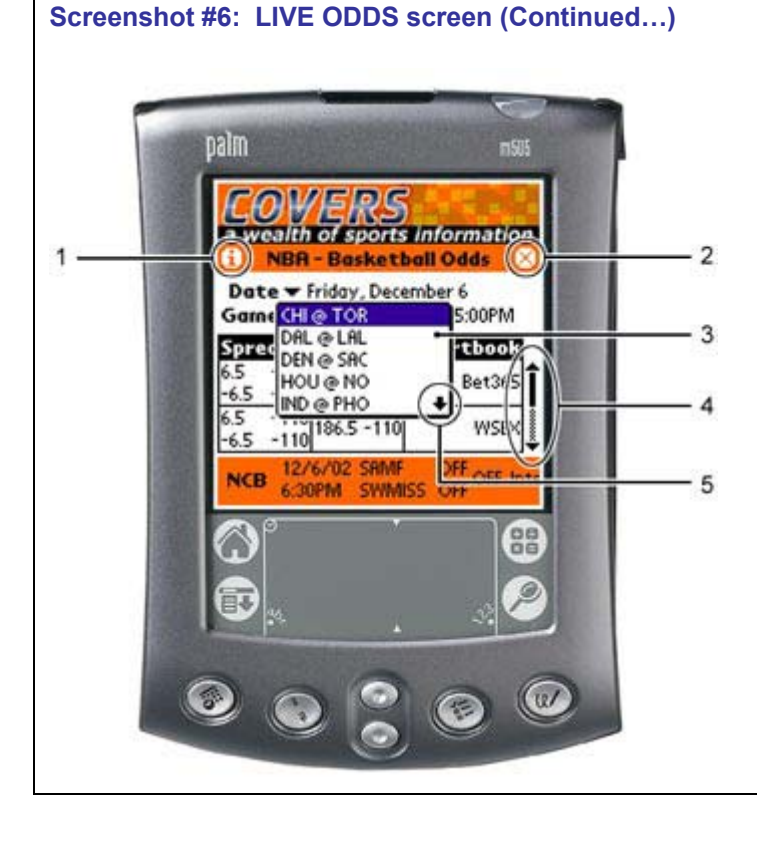

# **Screenshot #6**

- 1. Tapping the "I" Information icon launches the menu listing Injuries, News, and Matchups.
- 2. Tapping the  $\otimes$  icon navigates the end user back to the Covers *Wireless* main screen (see **Screenshot #2**).
- 3. Tapping the Game line-up field launches a menu listing all available games within the ODDS screen for a specific date. In this example, the menu highlights a list of NBA games for Friday December 6.
- 4. The scroll bar allows the end user to navigate up or down when reviewing odds for a specific game on a specified date.
- 5. The Arrow ↓ icon navigates the end user to additional games within the menu. In this screenshot, the end user is within the NBA Odds screen and as such, all highlighted team matchups are NBA-specific for Friday December 6.

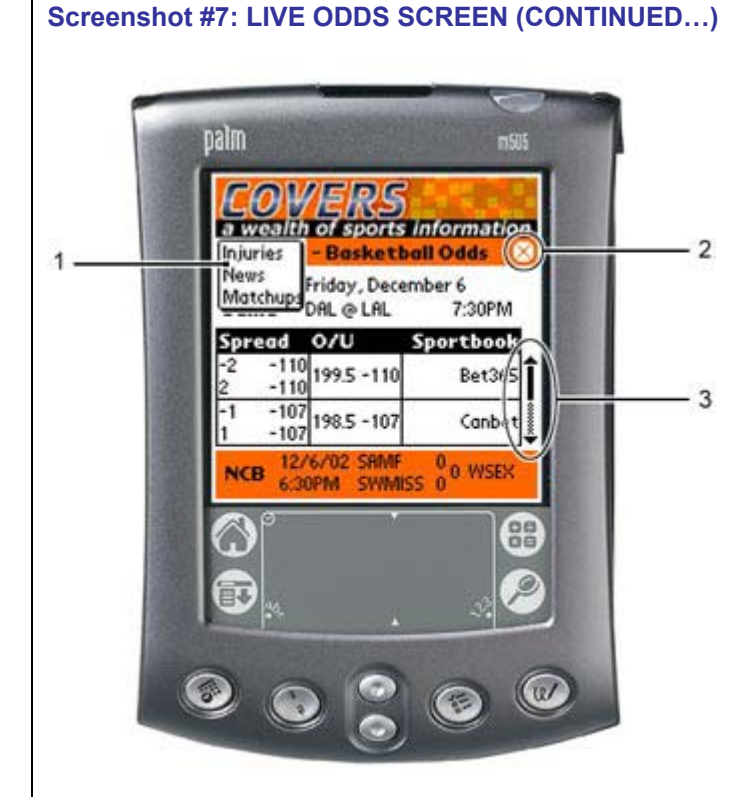

## **Screenshot #7**

- 1. As discussed in #1 (**Screenshot #5/6**), tapping the "I" Information icon launches the menu listing Injuries, News, Matchups.
- 2. Tapping the ⊗ icon navigates the end user back to the Covers *Wireless* main screen (see **Screenshot #2**).
- 3. The scroll bar allows the end user to navigate up or down when reviewing odds for a specific game on a specified date.

## **Screenshot 7a: LIVE ODDS SCREEN (NAVIGATION)**

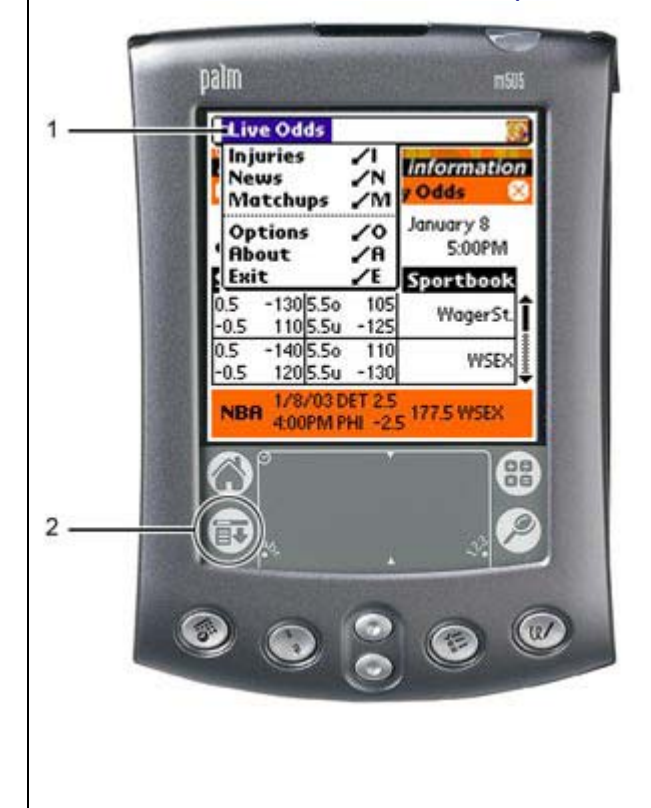

#### **Screenshot #7a**

1. The LIVE ODDS menu pops-up when the end user taps on the devicespecific menu icon (#2). The menu allows the end user to quickly navigate between Injuries, News, Matchups, Options, About and Exit. Tapping exit causes the Covers *Wireless* application to quit.

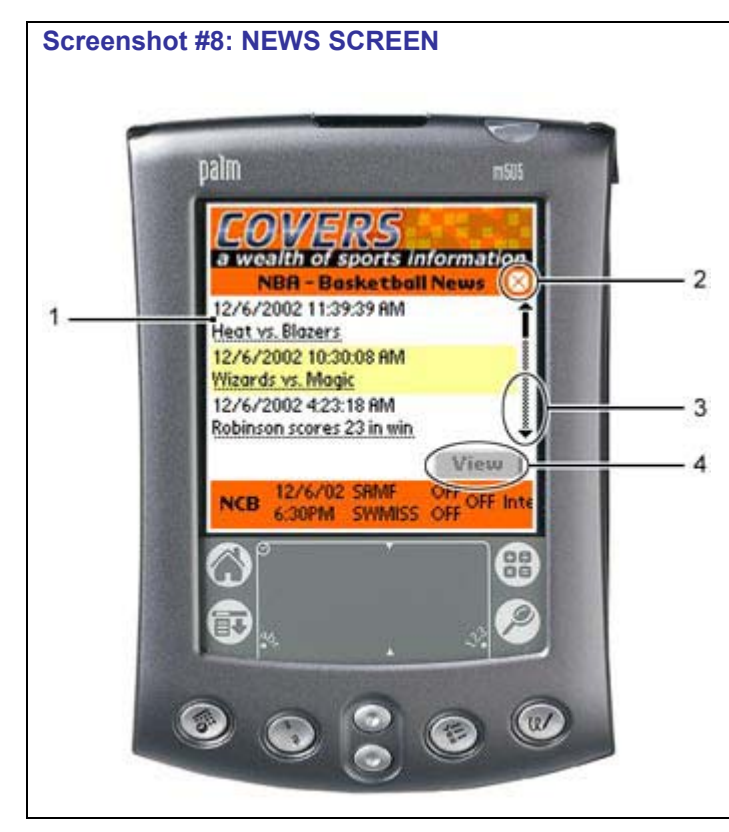

#### **Screenshot #8**

The end user navigates to the NEWS screen with the following steps:

- a. Tap the sports league logo on the MAIN screen. (see **Screenshot #2**)
- b. Tap the "I" Information icon in the ODDS screen to launch the menu. (see #1, **Screenshot #5/6** and #1, **Screenshot #7**)
- c. The end user taps on NEWS.
- 1. Tap the specific article to highlight.
- 2. The  $\otimes$  icon exits the end user from the NEWS screen (all news for specific league) and navigates the end user back to the MAIN Covers *Wireless* screen. (**Screenshot #2**)
- 3. Scroll bars allow the end user to navigate up or down when reviewing articles.
- 4. When tapping an article (#1) to highlight, the VIEW button becomes active (highlighted). Tapping the VIEW button directs the end user to the specific sports NEWS article.

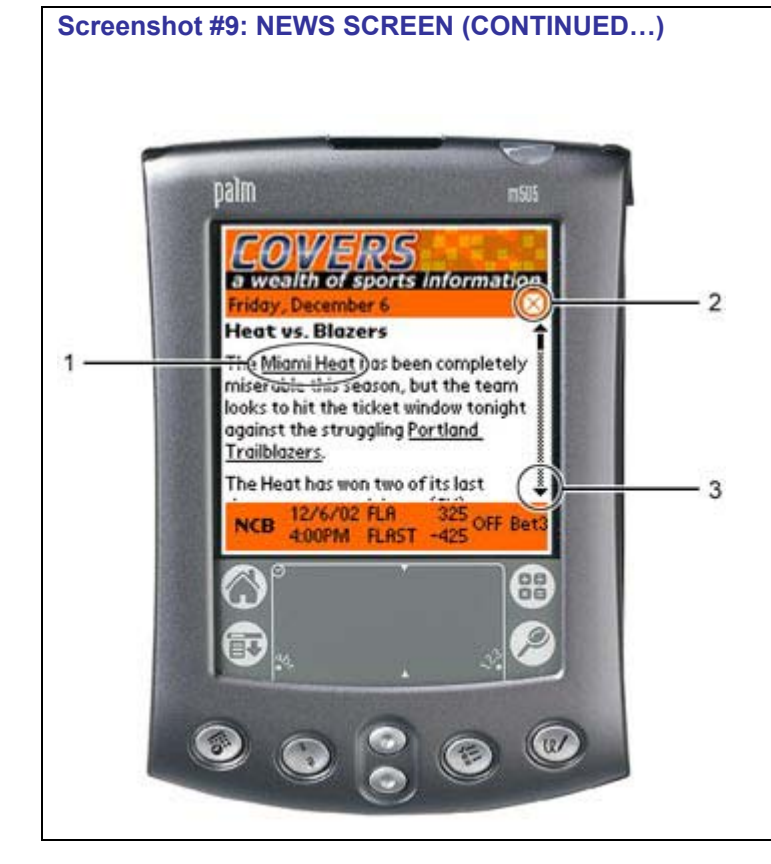

## **Screenshot #9**

- 1. Embedded hyperlinks are clickable (by tapping) and navigate the end user to additional NEWS articles.
- 2. When the end user is reading a specific NEWS article, tapping the ⊗ icon navigates the end user back to the main NEWS screen (listing of all NEWS articles). However, when navigating to an additional NEWS article from an embedded hyperlink, the ⊗ icon navigates the end user back to the Covers *Wireless* MAIN screen.
- 3. The scroll bar allows the end user to navigate up or down when reviewing a specific NEWS article.

#### **Screenshot #10: INJURIES SCREEN**

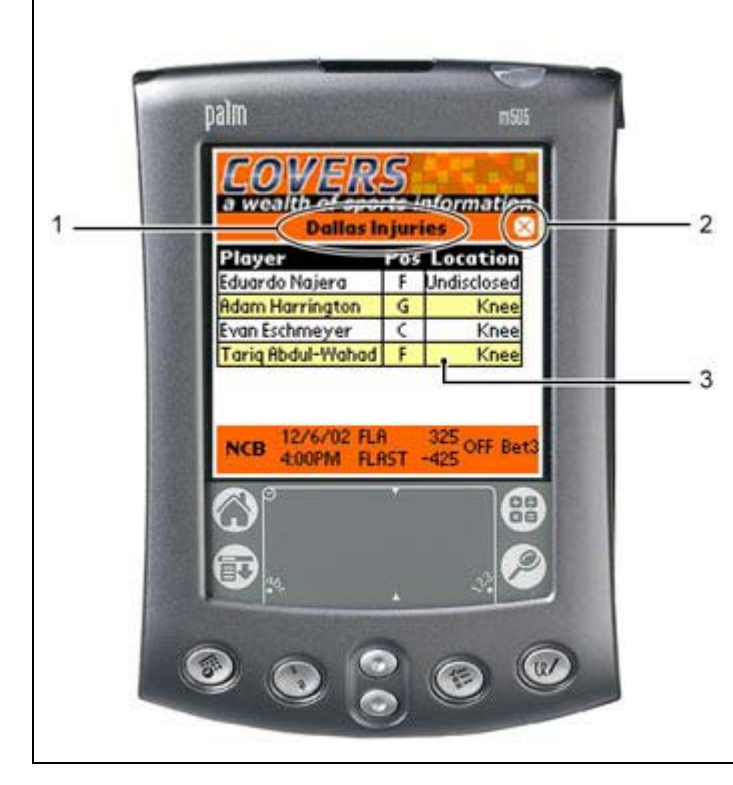

#### **Screenshot #10**

The end user navigates to the INJURIES screen with the following steps:

- a. Tap the sports league logo on the MAIN screen. (see **Screenshot #2**)
- b. Tap the "I" Information icon in the ODDS screen to launch the menu. (see #1, **Screenshot #5/6** and #1, **Screenshot #7**)
- c. The end user taps on INJURIES.
- 1. The top navigation bar (in this screenshot, highlighted as Dallas Injuries) is tapped to alternate the INJURIES list between teams for a specified game.
- 2. Tapping the ⊗ icon exits the end user back to the ODDS screen. (**Screenshot #5**)
- 3. The table lists INJURIES by team.

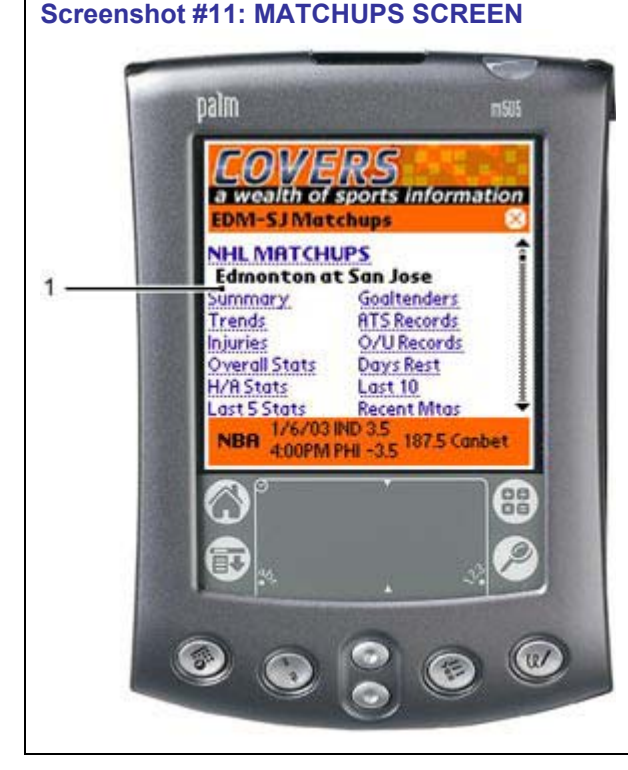

## **Screenshot #11**

The end user navigates to the MATCHUPS screen with the following steps:

- a. Tap the sports league logo on the MAIN screen. (see **Screenshot #2**)
- b. Tap the "I" Information icon in the ODDS screen to launch the menu. (see #1, **Screenshot # 5/6** and #1, **Screenshot #7**)
- c. The end user taps on MATCHUPS.

In the MATCHUPS screen, the end user can navigate directly to selected sections by tapping the embedded hyperlinks. The end user also has the option of navigating through the entire section using the scroll bar found on the right side of the screen. The top navigation bar (this example: EDM-SJ Matchups) can be tapped for other team matchups within specified league. The bottom odds ticker can be changed by tapping the odds ticker menu (this example: NBA)

Tapping ⊗ icon directs the end user back to the Covers *Wireless* MAIN screen (**Screenshot #2**)

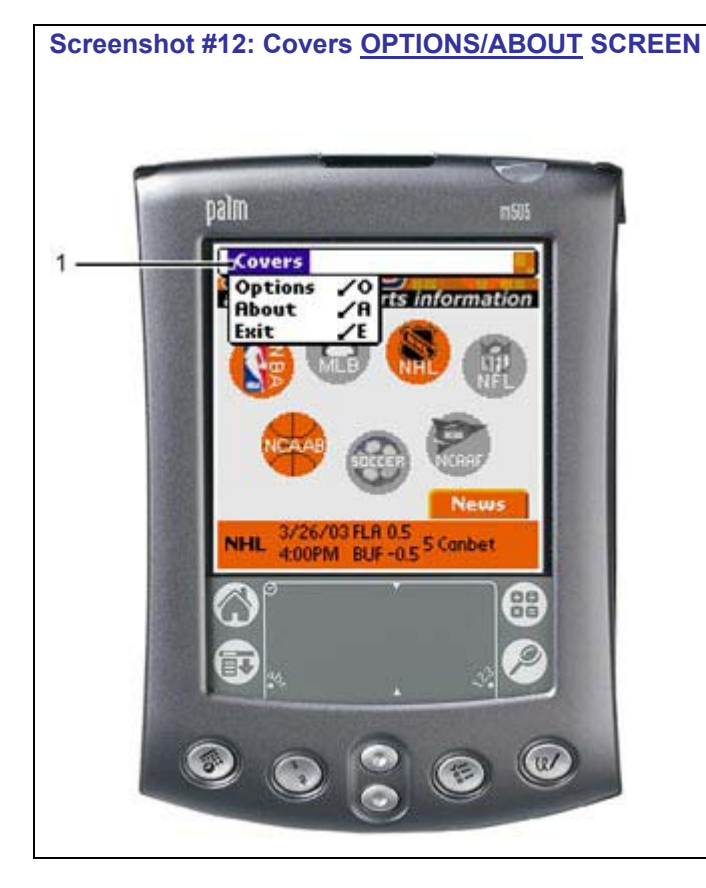

# **Screenshot #12**

1. A device-specific menu icon launches the Covers OPTIONS/ABOUT menu (#3, **Screenshot #2**). This menu launches from the MAIN Covers *Wireless* screen using the device (menu) icon.

# **Screenshot #13: ABOUT SCREEN**

![](_page_23_Picture_4.jpeg)

# **Screenshot #13**

In the Covers OPTIONS/ABOUT (#1, **Screenshot #12**) menu, tapping the ABOUT menu directs the end user to an ABOUT Dialog Box which provides software version and copyright information.

1. Tap the OK button to exit the ABOUT dialog box. The end user is directed back to the Covers *Wireless* MAIN screen. (see **Screenshot #2**)

Covers Wireless support [\(realwireless@covers.com\)](mailto:realwireless@covers.com) has been added to the **ABOUT** screen for easy reference.

# **Screenshot #14: OPTIONS/COVERS SCREEN**  mfso + HotSync **Dotions Connectivity: Networked**

Cancel

 $\overline{\mathbf{o}}$ 

**Hotsynched** 

**Roply** 

#### **Screenshot #14**

 $\overline{2}$ 

3

In the Covers OPTIONS/ABOUT (#1, **Screenshot #12**) menu, tapping the OPTIONS menu directs the end user to an OPTIONS screen which provides the end user with several options (General, HotSync, SportsSync)

- 1. Drop-down menu lists several options. (General, HotSync, SportsSync).
- 2. Drop-down menu changes the current operating mode for the PalmOS<sup>®</sup> device. Networked mode represents real-time wireless connectivity. Hot-synched mode represents offline viewing of sports content.
- 3. Changing operating modes requires the end user to tap the active APPLY button to confirm the change. A wireless connection sequence will occur. Once connected, the end user can tap the OK button to be directed back to the Covers *Wireless* MAIN screen. (see **Screenshot #2**)

**Special note:** The content database found on the PalmOS® device is not refreshed (updated) in networked mode (to limit data charges to the end user). The end user must perform a synchronization ('hot-sync') via cradle/cable and their PC desktop/notebook to update the local database.

# **Screenshot #15: OPTIONS/GENERAL screen (CONTINUED…)**

![](_page_24_Picture_8.jpeg)

## **Screenshot #15**

In the Covers OPTIONS/ABOUT (#1, **Screenshot #12**) menu, tapping the OPTIONS menu directs the end user to an OPTIONS screen which provides the end user with several options (General, HotSync, and SportSync Options)

- 1. Drop-down menu lists several options. (General, HotSync, and SportSync Options).
- 2. In the GENERAL menu, the end user can modify PalmOS<sup>®</sup>-specific functionality such as system sound, time zone, daylight savings.
- 3. Changes to settings in the GENERAL screen will highlight the **APPLY** button which must be tapped to confirm changes. Tapping the OK button directs the end user back to the Covers *Wireless* MAIN screen. (see **Screenshot #2**)

### **Screenshot #16: OPTIONS/UPDATES SCREEN (CONTINUED…)**

![](_page_25_Picture_1.jpeg)

### **Screenshot #16**

In the Covers OPTIONS/ABOUT (#1, **Screenshot**  #12)menu, tapping the **OPTIONS** menu directs the end user to an OPTIONS screen which provides the end user with several options (General, HotSync, SportsSync)

- 1. Drop-down menu lists several options. (General, HotSync, SportsSync).
- 2. In the UPDATES menu, the end user is shown the latest software version for Covers *Wireless* and the current status (Up to Date). The **AUTOMATIC** UPDATES drop-down menu provides the end user with options for receiving future Covers *Wireless* software updates. Menu options include:
	- a. Prompt
	- b. Never
	- c. Once
	- d. Always

Changes within the UPDATES screen highlights the APPLY button. To confirm changes, the end user must tap the **APPLY** button. Tapping the OK button directs the end user to the Covers *Wireless* MAIN screen. (see **Screenshot #2**)

# **Screenshot #17: OPTIONS/SYNC OPTIONS (CONTINUED…)**

![](_page_25_Picture_12.jpeg)

#### **Screenshot #17**

In the Covers OPTIONS/ABOUT (#1, **Screenshot #12**) menu, tapping the OPTIONS menu directs the end user to an OPTIONS screen which provides the end user with several options (General, HotSync, SportsSync)

- 1. Drop-down menu lists several options. (General, HotSync, SportsSync).
- 2. Hot-sync options for sports content that the end user can select/de-select for offline (synchronized) and real-time wireless operating mode. Leagues out of season will not deliver content even if checked. [**Please note**: Soccer not available]
- 3. Changes within the **SYNC OPTIONS** screen highlights the **APPLY** button. To confirm changes, the end user must tap the APPLY button. Tapping the OK button directs the end user to the Covers *Wireless* MAIN screen. (see **Screenshot #2**)

**-- Covers Wireless Palm OS® Tutorial Ends --** 

# **Welcome to Covers** *Wireless* **| Glossary**

(For an encyclopaedia of commonly-used technical terms, please visit **[Whatis.com](http://www.whatis.com)**)

![](_page_26_Picture_208.jpeg)

![](_page_27_Picture_211.jpeg)

![](_page_28_Picture_242.jpeg)

# **Welcome to Covers** *Wireless*

**Conclusion** 

*Thank you Again!* 

By downloading **Covers** *Wireless* (**[Covers.com](http://www.covers.com)**), you've committed yourself to an extremely powerful software application (developed by Phantom*fiber* **| [www.phantomfiber.com](http://www.phantomfiber.com)**) that will deliver **real-time** *wireless* functionality like you've never seen!

If you ever have any questions about Covers Wireless, please email us at **[realwireless@covers.com](mailto:realwireless@covers.com)**. We'll respond to your questions within a reasonable time.

#### **REMEMBER** (

Covers *Wireless* allows you to receive our sports content in **two** modes:

- 3. **Real-time** *wireless* **Internet mode** at land-line internet speeds.
- 4. **Offline mode** with updates as current as the **last connect** (via manual synchronization).

**Rich interactivity** served *wirelessly* at Internet speeds. Anytime. Anywhere. Wireless connectivity is **real** and available **today**.

![](_page_29_Picture_10.jpeg)